## Postup aktivace softwaru pro měření s detekcí hran (měření posuvným měřítkem)

V tomto návodu je popsán způsob práce se softwarem pro měření s detekcí hran (měření posuvným měřítkem).

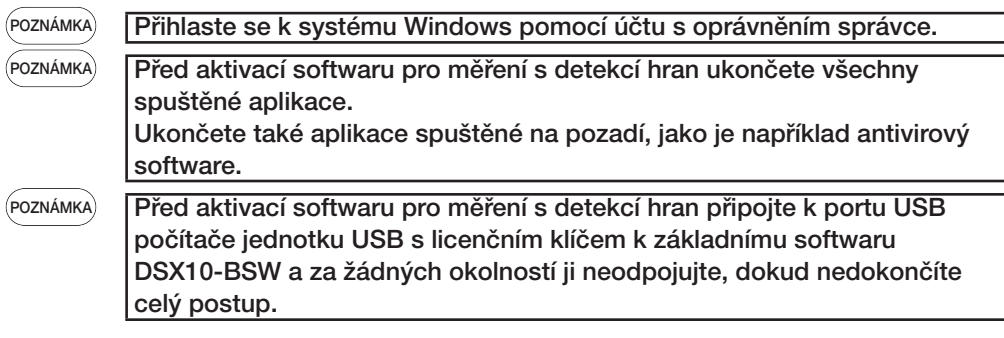

- 1. Vložte médium "DSX10-ASW-EDM" do diskové mechaniky počítače.
- 2. V aplikaci Průzkumník Windows klikněte na soubor "DSX10-ASW-EDM.exe" nebo "DSX10-ASW-EDM".

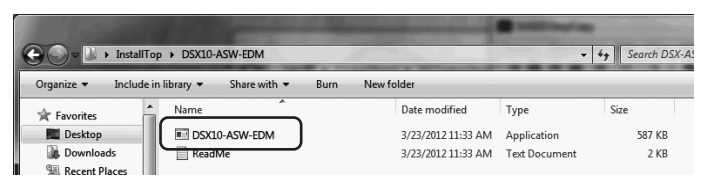

3. Zobrazí se následující hlášení:

"Caliper measurement is currently disabled. Do you wish to enable it? [y/n]" Aktivaci provedete stisknutím klávesy "y" a poté klávesy ENTER.

Caliper measurement is currently disabled. Do you wish to enable it? [y|n]:  $\Box$ 

POZNÁMKA

Jakmile se zobrazí hlášení "Caliper measurement is currently enabled.", znamená to, že měření s detekcí hran bylo aktivováno. Tlačítkem <Close> nacházejícím se v pravém horním rohu okna s příkazovým řádkem zavřete příkazový řádek. Není nutné provádět žádnou další akci.

4. Pokud bylo měření s detekcí hran úspěšně aktivováno, zobrazí se následující hlášení: "Caliper measurement has been enabled" "Press ENTER to exit:"

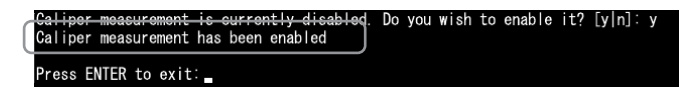

- 5. Spusťte základní software DSX10-BSW.
- 6. Klikněte na tlačítko [Measurement]  $\boxed{A}$  v horní nabídce a poté klikněte na tlačítko  $[Measurement]$   $B$ .

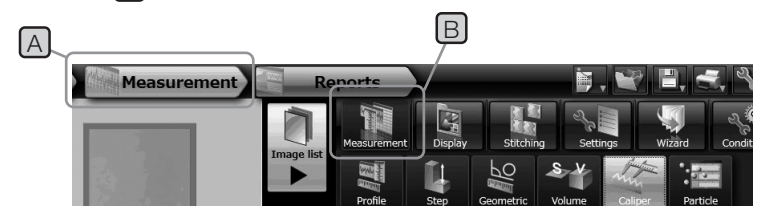

7. Zkontrolujte, zda byla aktivována funkce "Caliper measurement".

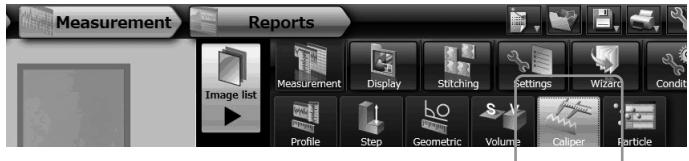

Postup je nyní dokončen.

## Poznámka:

Software pro měření s detekcí hran lze používat po dobu 90 dní (včetně dne aktivace), i když byla jednotka USB s licenčním klíčem odebrána z počítače.

Jakmile uplyne doba platnosti softwaru pro měření s detekcí hran bez licenčního klíče USB, připojte jednotku USB s licenčním klíčem k portu USB počítače a znovu spusťte základní software DSX10-BSW.

- · Windows je registrovanná ochranná známka společnosti Microsoft Corporation vedená ve Spojených státech amerických a dalších zemích.
- · Další názvy společností a názvy produktů jsou ochranné známky nebo registrované ochranné známky příslušných společností.

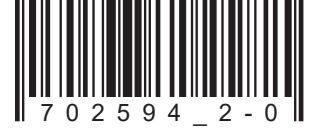

## **EVIDENT CORPORATION**

702594 Printed in Germany 10/22 Version 2.0